# Dépannage des problèmes d'état "JOINING"des machines virtuelles CPS-DRA dans le cluster **Docker**

### Table des matières

**Introduction** Conditions préalables **Exigences** Composants utilisés Informations générales Problème Procédure de récupération des machines virtuelles CPS-DRA à partir de l'état **JOINING** 

## Introduction

JOINING Ce document décrit comment dépanner les problèmes d'état avec la machine virtuelle (VM) de Cisco Policy Suite (CPS)-Diameter Routing Agent (DRA).

Conditions préalables

Exigences

Cisco vous recommande de prendre connaissance des rubriques suivantes :

- Linux
- CPS

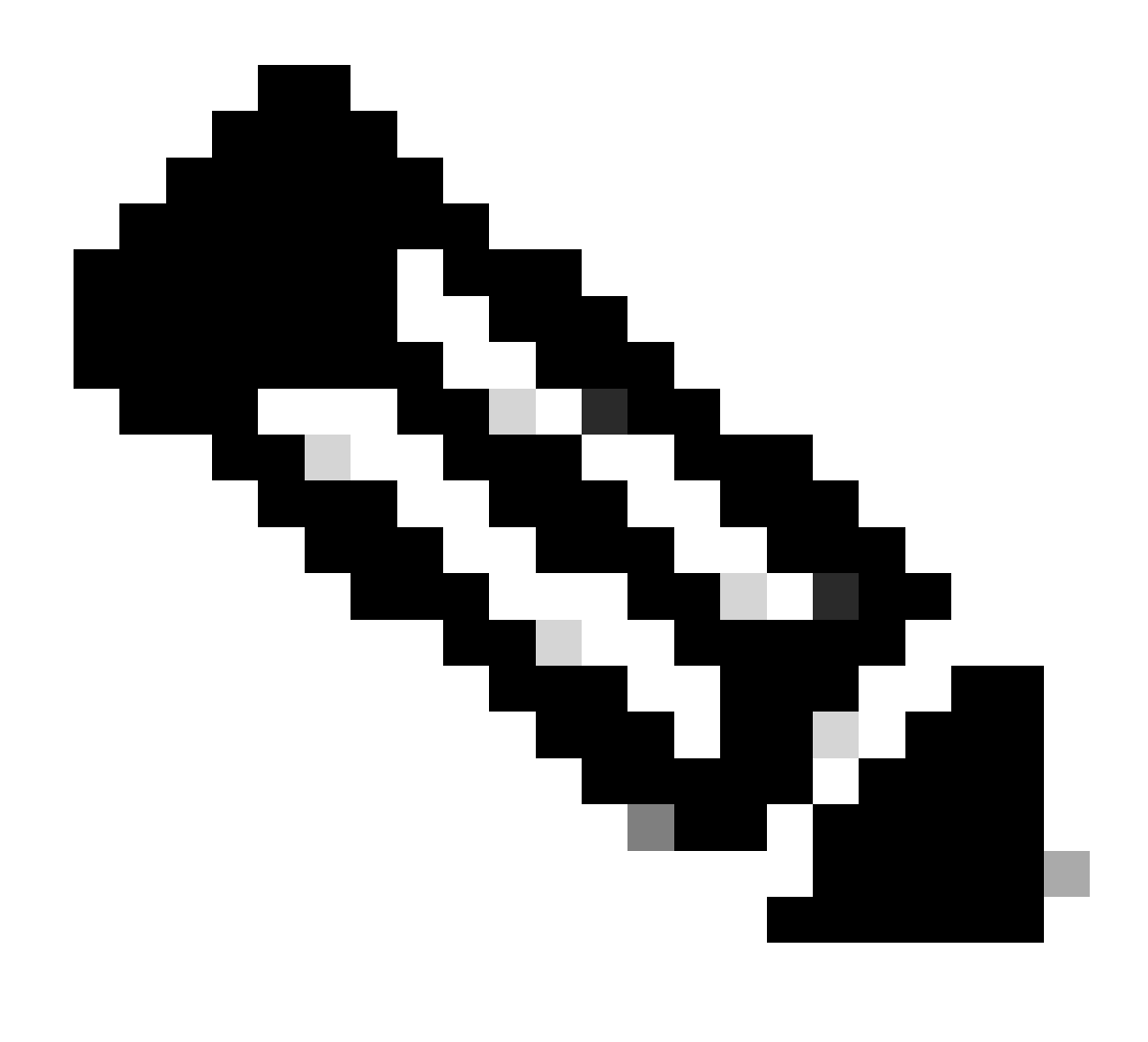

**Remarque** : Cisco recommande que vous ayez un accès racine privilégié à l'interface de ligne de commande CPS DRA.

Composants utilisés

Les informations contenues dans ce document sont basées sur les versions de matériel et de logiciel suivantes :

- CPS-DRA 22.2
- Système d'informatique unifiée (UCS)-B

The information in this document was created from the devices in a specific lab environment. All of the devices used in this document started with a cleared (default) configuration. Si votre réseau est en ligne, assurez-vous de bien comprendre l'incidence possible des commandes.

Informations générales

L'agent de routage de diamètre virtuel (vDRA) CPS sert de composant opérationnel au sein d'un réseau, guidant les messages vers leurs noeuds de destination prévus grâce à l'utilisation d'algorithmes de routage.

Le rôle central de CPS vDRA implique l'acheminement des messages et la transmission ultérieure des réponses à leurs points d'origine d'origine.

Comprenant un ensemble de machines virtuelles (VM) orchestrées en tant que cluster à l'aide de moteurs Docker, CPS vDRA se compose d'entités distinctes, à savoir les machines virtuelles Master, Control, Director, Distributor et Worker.

#### <#root>

admin@orchestrator[master-1]#

**show docker engine**

Fri Jul 14 09:36:18.635 UTC+00:00 **MTSSED** ID STATUS PINGS --------------------------------- control-1 CONNECTED 0 control-2 CONNECTED 0 director-1 CONNECTED 0 director-2 CONNECTED 0 director-3 CONNECTED 0 director-4 CONNECTED 0 director-5 CONNECTED 0 director-6 CONNECTED 0 director-7 CONNECTED 0 director-8 CONNECTED 0 distributor-1 CONNECTED 0 distributor-2 CONNECTED 0 distributor-3 CONNECTED 0 distributor-4 CONNECTED 0 master-1 CONNECTED 0 worker-1 CONNECTED 0 worker-2 CONNECTED 0 worker-3 CONNECTED 0 admin@orchestrator[master-1]#

Status : indique si l'application de planification est connectée au moteur docker et s'exécute sur un hôte.

Pings manqués : nombre de requêtes ping consécutives manquées pour un hôte donné.

Problème

Parfois, la VM vDRA CPS reste bloquée dans l'état JOINING pour diverses raisons.

#### <#root>

admin@orchestrator[master-1]#

**show docker engine**

Fri Jul 14 09:36:18.635 UTC+00:00 MISSED ID STATUS PINGS --------------------------------- control-1 CONNECTED 0 control-2 CONNECTED 0 director-1 JOINING 57 director-2 JOINING 130 director-3 JOINING 131 director-4 JOINING 130 director-5 JOINING 30 director-6 JOINING 129 distributor-1 CONNECTED 0 distributor-2 CONNECTED 0 distributor-3 CONNECTED 0 distributor-4 CONNECTED 0 master-1 CONNECTED 0 worker-1 CONNECTED 0 worker-2 CONNECTED 0 worker-3 CONNECTED 0 admin@orchestrator[master-1]#

Les raisons possibles pour lesquelles la VM reste bloquée dans cet étatJOINING,

1. La machine virtuelle n'est pas accessible à partir de la machine virtuelle principale.

1.1. Vérifier si l'état des connexions de trame sur la machine virtuelle concernée est en mode manchon.

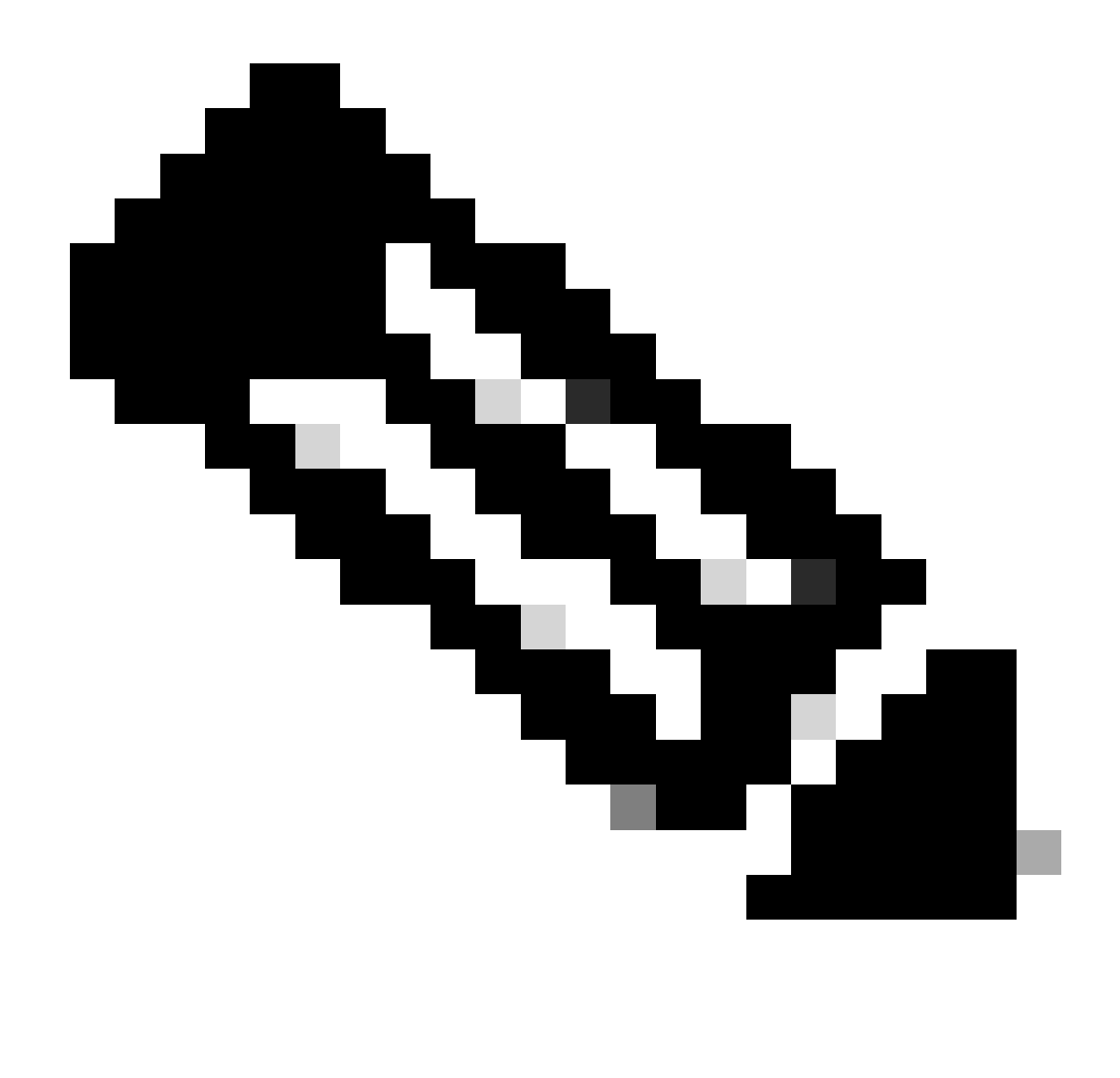

**Remarque** : Weave Net crée un réseau virtuel qui connecte les conteneurs Docker déployés sur plusieurs hôtes et active leur détection automatique. Avec Weave Net, les applications portables basées sur des microservices, constituées de plusieurs conteneurs, peuvent s'exécuter n'importe où : sur un hôte, sur plusieurs hôtes ou même entre les fournisseurs de cloud et les data centers. Les applications utilisent le réseau comme si les conteneurs étaient tous connectés au même commutateur réseau, sans configurer les mappages de ports, les ambassadeurs ou les liaisons.

CPS-DRA a deux états principaux de connexions de tissage : fastdp et manchon. La préférence au sein de la grappe CPS-DRA est constamment orientée vers des connexions tissées dans l'étatfastdp .

#### <#root>

cps@director-1:~\$

```
-> xx.xx.xx.xx:6783 established sleeve 4e:5f:58:99:d5:65(worker-1) mtu=1438
-> xx.xx.xx.xx:6783 established sleeve 76:33:17:3a:c7:ec(worker-2) mtu=1438
<- xx.xx.xx.xx:54751 established sleeve 76:3a:e9:9b:24:84(director-1) mtu=1438
-> xx.xx.xx.xx:6783 established sleeve 6e:62:58:a3:7a:a0(director-2) mtu=1438
-> xx.xx.xx.xx:6783 established sleeve de:89:d0:7d:b2:4e(director-3) mtu=1438
```
1.2. Vérifier si ces messages de journal sont présents dans le journalctl journal de la VM affectée.

2023-08-01T10:20:25.896+00:00 docker-engine Docker engine control-1 is unreachable 2023-08-01T10:20:25.897+00:00 docker-engine Docker engine control-2 is unreachable 2023-08-01T10:20:25.935+00:00 docker-engine Docker engine distributor-1 is unreachable 2023-08-01T10:20:25.969+00:00 docker-engine Docker engine worker-1 is unreachable

INFO: 2023/08/02 20:46:26.297275 overlay\_switch ->[ee:87:68:44:fc:6a(worker-3)] fastdp timed out waiting for vxlan heartbeat INFO: 2023/08/02 20:46:26.297307 overlay\_switch ->[ee:87:68:44:fc:6a(worker-3)] using sleeve

2. L'espace disque de la VM est épuisé.

2.1. Vérifiez l'utilisation de l'espace disque sur la machine virtuelle concernée et identifiez la partition avec une utilisation élevée de l'espace disque.

#### <#root>

cps@control-2:~\$

**df -h**

Filesystem Size Used Avail Use% Mounted on udev 32G 0 32G 0% /dev tmpfs 6.3G 660M 5.7G 11% /run /dev/sda3 97G 97G 0 100% / tmpfs 32G 0 32G 0% /dev/shm tmpfs 5.0M 0 5.0M 0% /run/lock tmpfs 32G 0 32G 0% /sys/fs/cgroup /dev/sdb1 69G 4.7G 61G 8% /data /dev/sda1 180M 65M 103M 39% /boot /dev/sdb2 128G 97G 25G 80% /stats overlay 97G 97G 0 100% /var/lib/docker/overlay2/63854e8173b46727e11de3751c450037b5f5565592b83112a3863febf3940792/merged overlay 97G 97G 0 100% /var/lib/docker/overlay2/a86da2c7a289dc2b71359654c5160a9a8ae334960e78def78e6eece overlay 97G 97G 0 100% /var/lib/docker/overlay2/9dfd1bf36282c4e707a3858beba91bfaa383c78b5b9eb3acf0e58f3 overlay 97G 97G 0 100% /var/lib/docker/overlay2/49ee42311e82974707a6041d82e6c550004d1ce25349478bb974cc017a84aff5/merged cps@control-2:~\$

Procédure de récupération des machines virtuelles CPS-DRA à partir de l'état JOINING

Si la VM n'est pas accessible à partir de la VM maître, utilisez cette approche.

1. Vérifiez l'état de la connexion d'armure sur les VM affectées, s'il s'agit du mode manchon.

#weave connection status

#### <#root>

Sample output:

cps@director-1:~\$

#### **weave status connections**

```
-> xx.xx.xx.xx:6783 established sleeve 4e:5f:58:99:d5:65(worker-1) mtu=1438
-> xx.xx.xx.xx:6783 established sleeve 76:33:17:3a:c7:ec(worker-2) mtu=1438
<- xx.xx.xx.xx:54751 established sleeve 76:3a:e9:9b:24:84(director-1) mtu=1438
-> xx.xx.xx.xx:6783 established sleeve 6e:62:58:a3:7a:a0(director-2) mtu=1438
-> xx.xx.xx.xx:6783 established sleeve de:89:d0:7d:b2:4e(director-3) mtu=1438
```
2. Redémarrez le tissage sur les machines virtuelles respectives.

#### #docker restart weave

3. Vérifiez si l'état de la connexion d'armure est passé à l'fastdp état et si la machine virtuelle affectée est passée à l'CONNECTED état.

4. Si les machines virtuelles sont toujours bloquées dans l'étatJOINING, redémarrez les machines virtuelles concernées.

#### <#root>

**#sudo reboot now** 

or

**#init 6**

5. Vérifiez maintenant si la VM affectée est passée à l'état qui lui estCONNECTED associé.

#### <#root>

admin@orchestrator[master-1]#

**show docker engine**

Fri Jul 14 09:36:18.635 UTC+00:00 **MTSSED** ID STATUS PINGS ----------------------------------

control-1 CONNECTED 0 control-2 CONNECTED 0 director-1 CONNECTED 0 director-2 CONNECTED 0 director-3 CONNECTED 0 director-4 CONNECTED 0 distributor-1 CONNECTED 0 distributor-2 CONNECTED 0 distributor-3 CONNECTED 0 distributor-4 CONNECTED 0 master-1 CONNECTED 0 worker-1 CONNECTED 0 worker-2 CONNECTED 0 worker-3 CONNECTED 0 admin@orchestrator[master-1]#

6. Vérifiez si le vPAS commence à prendre en charge le trafic et si tous les conteneurs sont opérationnels (en particulier le point d'extrémité de diamètre), sinon redémarrez orchestrator-backup-a le conteneur dans la machine virtuelle drc01.

#docker restart orchestrator-backup-a

7. Vérifiez maintenant si vPAS a commencé à traiter le trafic.

Approche 2.

Si l'espace disque de la VM est épuisé.

1. Identifiez le répertoire qui consomme beaucoup d'espace disque.

#### <#root>

root@control-2:/var/lib/docker/overlay2#

**du -ah / --exclude=/proc | sort -r -h | head -n 10**

176G 9dfd1bf36282c4e707a3858beba91bfaa383c78b5b9eb3acf0e58f335126d9b7

2. Vérifiez les fichiers/journaux/vidages qui consomment beaucoup d'espace disque.

#### <#root>

root@control-2:/var/lib/docker/overlay2/9dfd1bf36282c4e707a3858beba91bfaa383c78b5b9eb3acf0e58f335126d9b7/diff#

**ls -lrtha | grep G**

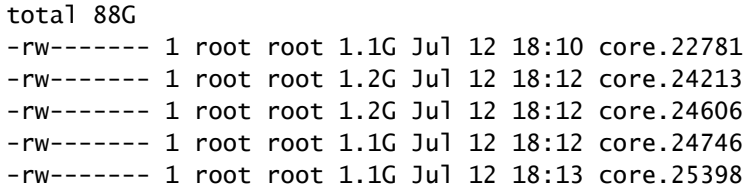

3. Identifiez les conteneurs qui s'exécutent sur la VM affectée (en particulier les conteneurs défectueux).

#### <#root>

admin@orchestrator[master-1]#

**show docker service | exclude HEALTHY**

Fri Jul 14 09:37:20.325 UTC+00:00 PENALTY MODULE INSTANCE NAME VERSION ENGINE CONTAINER ID STATE BOX MESSAGE ----------------------------------------------------------------------------------------------------

cc-monitor 103 cc-monitor 22.1.1-release control-2 cc-monitor-s103 STARTED true Pending health check mongo-node 103 mongo-monitor 22.1.1-release control-2 mongo-monitor-s103 STARTED true Pending health ch mongo-status 103 mongo-status 22.1.1-release control-2 mongo-status-s103 STARTED false policy-builder 103 policy-builder 22.1.1-release control-2 policy-builder-s103 STARTED true Pending hea prometheus 103 prometheus-hi-res 22.1.1-release control-2 prometheus-hi-res-s103 STARTED true Pending h prometheus 103 prometheus-planning 22.1.1-release control-2 prometheus-planning-s103 STARTED false -

admin@orchestrator[master-1]#

4. Identifiez le conteneur qui déclenche des fichiers de base volumineux, pour ce faire, inspectez un par un chaque conteneur hébergé sur la machine virtuelle concernée.

#### <#root>

Sample output for container "cc-monitor-s103":

root@control-2:/var/lib/docker/overlay2/9dfd1bf36282c4e707a3858beba91bfaa383c78b5b9eb3acf0e58f335126d9b7/merged#

**docker inspect cc-monitor-s103| grep /var/lib/docker/overlay2/| grep merged**

```
"MergedDir": "/var/lib/docker/overlay2/9dfd1bf36282c4e707a3858beba91bfaa383c78b5b9eb3acf0e58f335126d9b7
root@control-2:/var/lib/docker/overlay2/9dfd1bf36282c4e707a3858beba91bfaa383c78b5b9eb3acf0e58f335126d9b
```
5. Vérifiez si vous avez accès ou non à ce conteneur particulier.

#admin@orchestrator[master-0]# docker connect cc-monitor-s103

6. Si vous ne pouvez pas accéder à ce conteneur, supprimez les fichiers de base volumineux pour libérer de l'espace.

#### <#root>

root@control-2:/var/lib/docker/overlay2/9dfd1bf36282c4e707a3858beba91bfaa383c78b5b9eb3acf0e58f335126d9b7/diff#

**rm -rf core\***

7. Connectez-vous au conteneur affecté à partir de la VM affectée.

#### <#root>

**#docker exec -it cc-monitor-s103 bash**

8. Redémarrez le processusapp dans le conteneur pour arrêter la génération de fichiers de mémoire volumineux.

#### <#root>

root@cc-monitor-s103:/#

**supervisorctl status**

#### **app STARTING**

app-logging-status RUNNING pid 30, uptime 21 days, 23:02:17 consul RUNNING pid 26, uptime 21 days, 23:02:17 consul-template RUNNING pid 27, uptime 21 days, 23:02:17 haproxy RUNNING pid 25, uptime 21 days, 23:02:17 root@cc-monitor-s103:/#

root@cc-monitor-s103:/# date;

**supervisorctl restart app**

Fri Jul 14 09:08:38 UTC 2023 app: stopped app: started root@cc-monitor-s103:/#

root@cc-monitor-s103:/#

**supervisorctl status**

app RUNNING pid 26569, uptime 0:00:01 app-logging-status RUNNING pid 30, uptime 21 days, 23:02:44 consul RUNNING pid 26, uptime 21 days, 23:02:44 consul-template RUNNING pid 27, uptime 21 days, 23:02:44 haproxy RUNNING pid 25, uptime 21 days, 23:02:44 root@cc-monitor-s103:/#

9. Si l'étape 8. n'aide pas à arrêter la génération de fichiers de mémoire en bloc, redémarrez le conteneur concerné.

#### <#root>

#

**docker restart cc-monitor-s103**

10. Vérifiez si la génération de fichiers de mémoire en bloc s'est arrêtée.

11. Pour rétablir l'état CONNECTÉ de la machine virtuelle affectée, connectez-vous au conteneur,orchestrator puis effectuez un orchestrationengine redémarrage.

#### <#root>

cps@master-1:~\$ date;

**docker exec -it orchestrator bash**

Fri Jul 14 09:26:12 UTC 2023 root@orchestrator:/#

#### <#root>

root@orchestrator:/#

**supervisorctl status**

confd RUNNING pid 20, uptime 153 days, 23:33:33 consul RUNNING pid 19, uptime 153 days, 23:33:33 consul-template RUNNING pid 26, uptime 153 days, 23:33:33 haproxy RUNNING pid 17, uptime 153 days, 23:33:33 mongo RUNNING pid 22, uptime 153 days, 23:33:33 monitor-elastic-server RUNNING pid 55, uptime 153 days, 23:33:33 monitor-log-forward RUNNING pid 48, uptime 153 days, 23:33:33 orchestration-engine RUNNING pid 34, uptime 153 days, 23:33:33 orchestrator\_back\_up RUNNING pid 60, uptime 153 days, 23:33:33 remove-duplicate-containers RUNNING pid 21, uptime 153 days, 23:33:33 rolling-restart-mongo RUNNING pid 18, uptime 153 days, 23:33:33 simplehttp RUNNING pid 31, uptime 153 days, 23:33:33 root@orchestrator:/#

#### <#root>

root@orchestrator:/# date;

**supervisorctl restart orchestration-engine**

orchestration-engine: stopped orchestration-engine: started root@orchestrator:/#

12. Si l'étape 11 n'aide pas à restaurer la machine virtuelle, redémarrez le proxy du moteur dans la machine virtuelle concernée.

#### <#root>

cps@control-2:~\$

**docker ps | grep engine**

0b778fae2616 engine-proxy:latest "/w/w /usr/local/bin…" 5 months ago Up 3 weeks

**engine-proxy-ddd7e7ec4a70859b53b24f3926ce6f01**

#### <#root>

cps@control-2:~\$

**docker restart engine-proxy-ddd7e7ec4a70859b53b24f3926ce6f01**

engine-proxy-ddd7e7ec4a70859b53b24f3926ce6f01 cps@control-2:~\$

#### <#root>

cps@control-2:~\$

**docker ps | grep engine**

0b778fae2616 engine-proxy:latest "/w/w /usr/local/bin..." 5 months ago Up 6 seconds engine-proxy-ddd7e7ec cps@control-2:~\$

13. Maintenant, vérifiez si la VM affectée est passée à l'état d'CONNECTED.

#### <#root>

admin@orchestrator[master-1]#

**show docker engine**

Fri Jul 14 09:36:18.635 UTC+00:00 ID STATUS MISSED PINGS

--------------------------------- control-1 CONNECTED 0 control-2 CONNECTED 0 director-1 CONNECTED 0

director-2 CONNECTED 0 director-3 CONNECTED 0 director-4 CONNECTED 0 distributor-1 CONNECTED 0 distributor-2 CONNECTED 0 distributor-3 CONNECTED 0 distributor-4 CONNECTED 0 master-1 CONNECTED 0 worker-1 CONNECTED 0 worker-2 CONNECTED 0 worker-3 CONNECTED 0 admin@orchestrator[master-1]#

### À propos de cette traduction

Cisco a traduit ce document en traduction automatisée vérifiée par une personne dans le cadre d'un service mondial permettant à nos utilisateurs d'obtenir le contenu d'assistance dans leur propre langue.

Il convient cependant de noter que même la meilleure traduction automatisée ne sera pas aussi précise que celle fournie par un traducteur professionnel.